## Office of Thrift Supervision June 2006 Branch Office Survey

## **Branch Deposit Import Feature**

Beginning with the June 2006 annual Branch Office Survey filing, EFS introduces a new functionality that allows institutions to import deposit information for their branches. As with every annual BOS filing, the institution's shell filing must be requested and downloaded from the OTS using the Transmit-Download Financial Data option in EFS. Once downloaded the current year's shell branch filing must be imported into EFS using the System-Financial Data-Import Downloaded Financial Data menu option in EFS. Below is a sample shell filing:

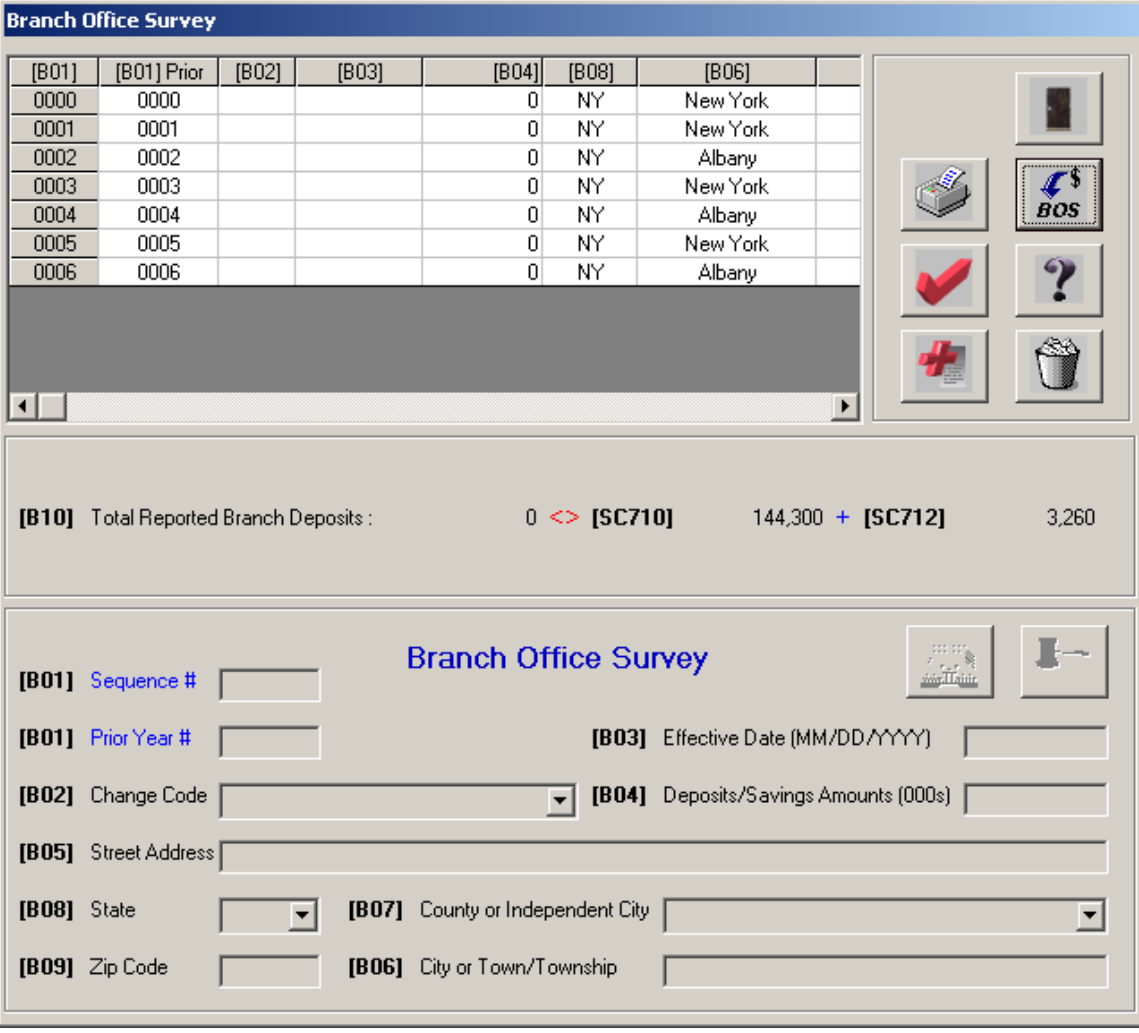

Once imported into EFS, the deposit import feature is accessible from the Branch Office main screen using the following button:

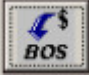

The deposit import process consists of five steps:

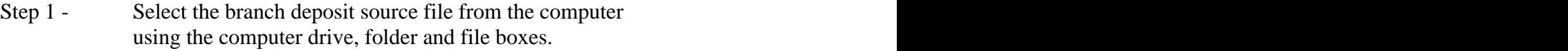

- Step 2 Select the type of data format that was used to create the branch deposit source file.
- Step 3 Name a reject/error log filename that will output any entries in the source file that the import process failed to load.
- Step 4 Import the deposit information from the file and review it in the preview grid. Review/edit the content of the reject file and the source deposit files by double clicking on the file in the upper right window. This can be repeated if necessary to reconcile any issues with any entries failing to load.<br>Step 5 - Apply the imported deposit information to the user's Branch
- Office Survey.

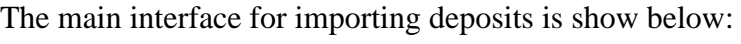

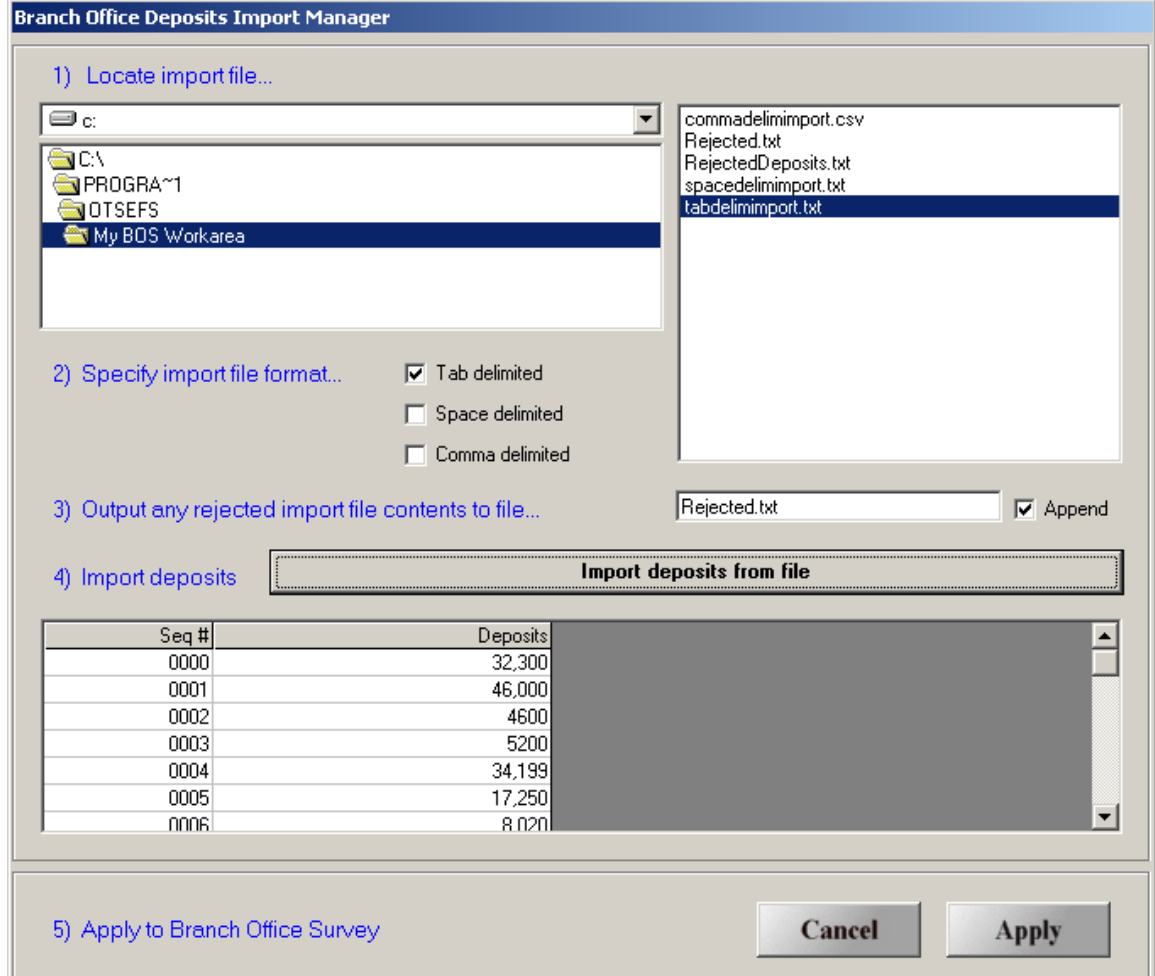

## **Branch Deposit Source File Format**

The first two items in each file must be the unique OTS-assigned branch office sequence number and subequently the branch office deposits. Additional information can be found in the file (i.e. address information), however it will be ignored by EFS during the import process. Below are samples of the different file formats that EFS can recognize when importing deposits:

Example of Tab Import

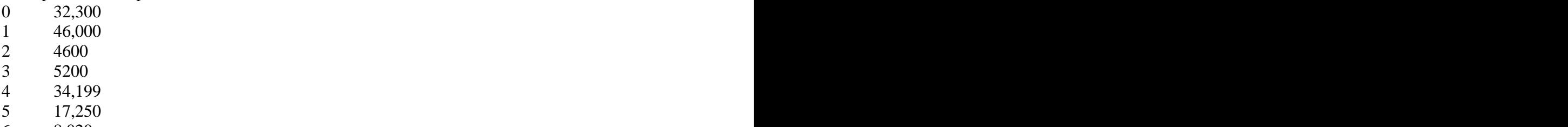

6 8,020

Example of Space Delimited Import file

0000 32300 0001 46000 0002 4600 0003 5200 0004 34,199 0005 17250 0006 8,020

Example of Comma Delimited Import file

0,"32,300" 1,"46,000" 2,4600 3,5200 4,"34,199" 5,"17,250" 6,"8,020"

Users will be prompted to replace branch deposit information for all entries successfullly loaded from the source import file.

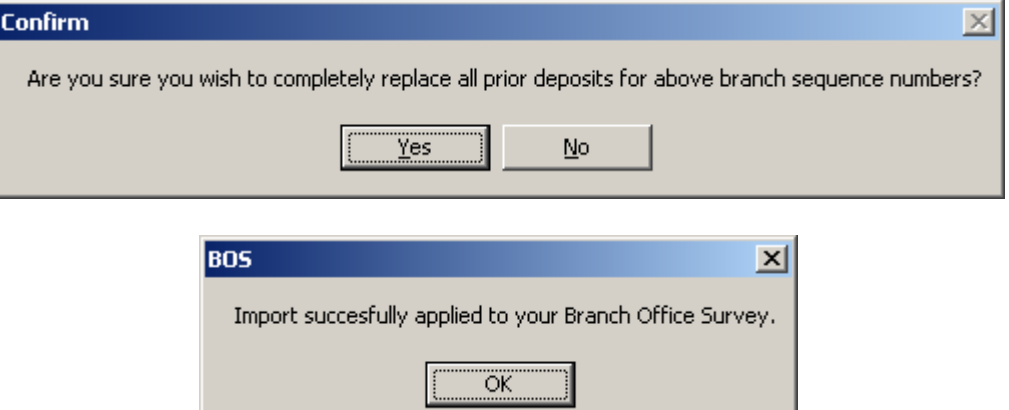

 $\blacksquare$ 

The below screen shows the successfully imported deposit information

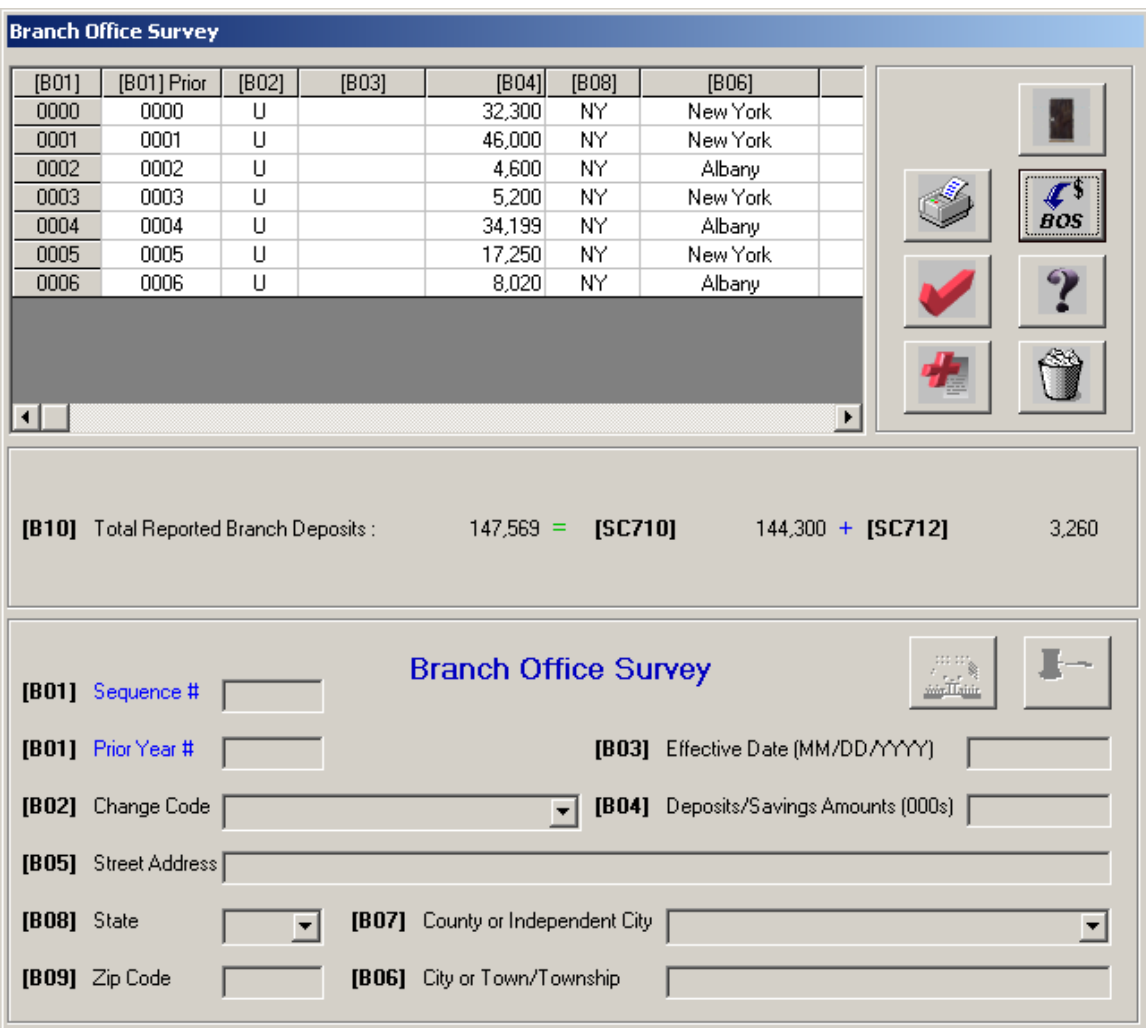

The deposit import process automatically applies a change code of 'U' for 'Update Deposits' to each branch affected by the import. No other fields will be affected for these branches and no other branches will be affected that did not contain deposit information in the import process. The import process can be done multiple times if different source files contain deposit data for different subsets of the complete set of branches the institution reports on. NOTE: Data changes for all other change codes must be done manually (i.e. home office redesignations, address changes, closures, new branches). However, since an institution's filing usually consists simply of updating of deposits for existing branches, preparing for and using the new branch office deposit import feature can now replace the bulk of the BOS data entry.